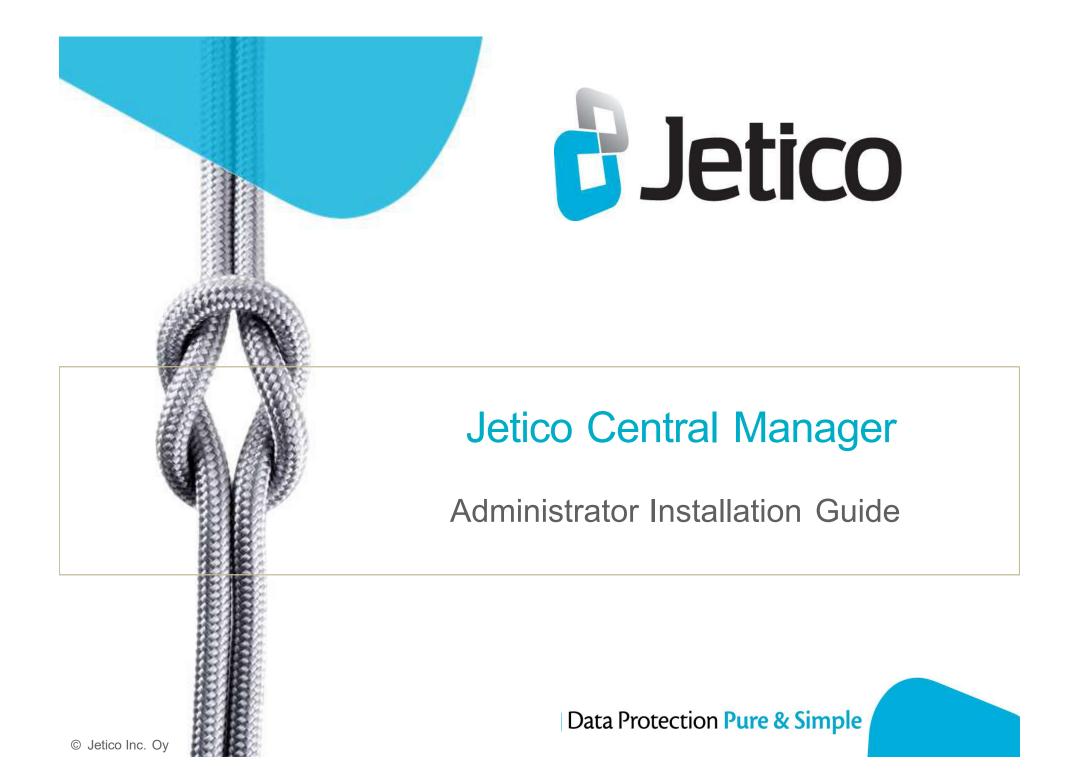

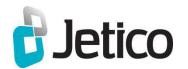

### About Jetico Central Manager

- Included in Enterprise Editions of Jetico software
- Actively control Jetico's BCWipe and BestCrypt software throughout your enterprise network with a flexible, unified administration tool
- > Take command of all wiping and encryption functions:
  - Remotely Deploy and Install
  - Configure and Assign tasks and policies
  - Modify existing tasks and policies on a single computer or on multiple computers simultaneously
  - View and Store logs and recovery info in central database

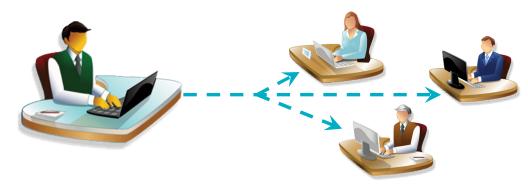

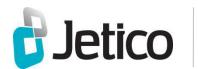

#### Basic Overview of Installation Steps

- Download and install Jetico Central Manager (JCM) executable file:
  - http://www.jetico.com/jetmgr2\_5.exe
- Install JCMDatabase and Console
- JCMwill automatically download client software (BCWipe, BestCrypt)
- > Add client computers to the database
- Deploy the software on the client computers

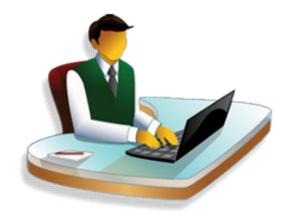

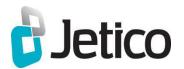

### Jetico JCM Setup: Section 1 – Console

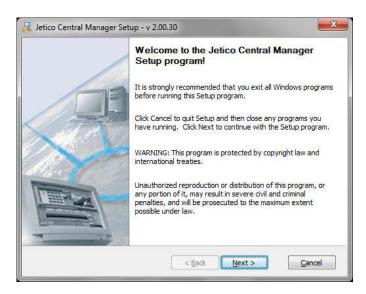

Jetico Central Manager Setup - v 2.00.30 Setup has finished installing Jetico Central Manager on the computer. To learn more about the software run Jetico Central Manager Help from program menu. Run Jetico Central Manager now Click Finish button to complete setup. Finish

- > Run JCMexecutable file and follow setup steps
- Once installation of JCM Console is complete, check box to 'Run Jetico Central Manager now' to install Database
- **Click Finish**

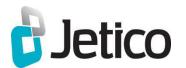

# Jetico JCM Setup: Section 2.1 – Database

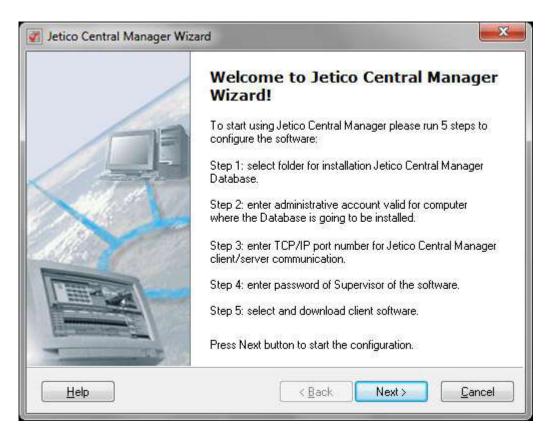

ClickNext to start installing JCMDatabase

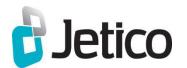

## JCM Setup: Section 2.2 – Database

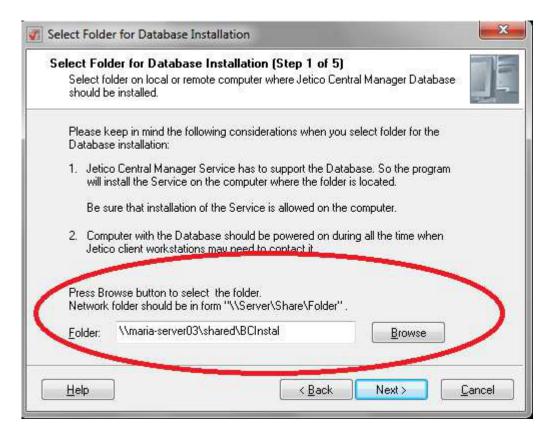

Fnter server name and path where JCM Database should be installed

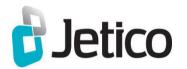

## Jetico JCM Setup: Section 2.3 – Database

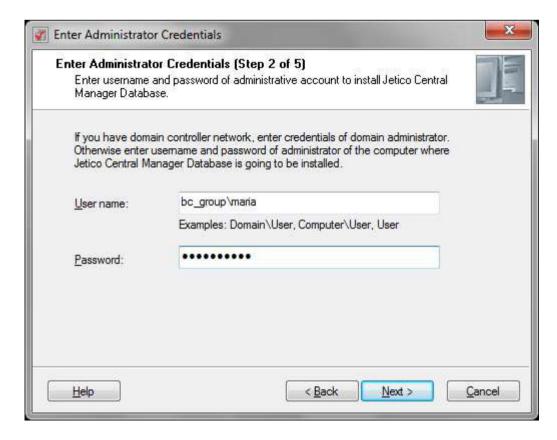

> Enter Administrator User name and **Password** 

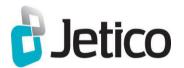

# Jetico JCM Setup: Section 2.4 – Database

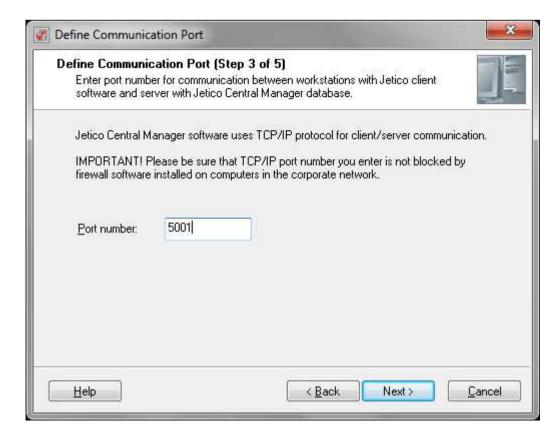

> Enter Port number

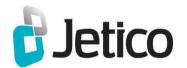

# Jetico JCM Setup: Section 2.5 – Database

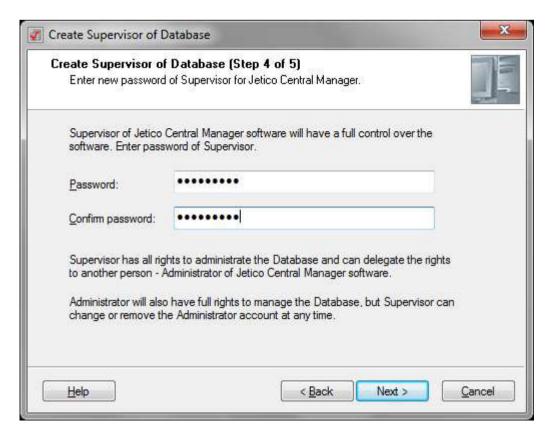

> Enter and confirm password

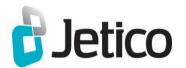

## JCM Setup: Section 2.6 – Database

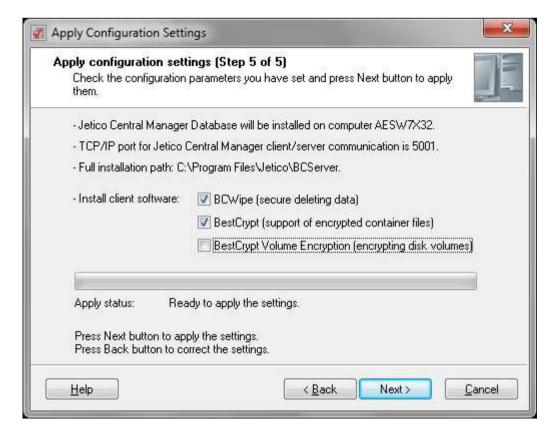

Select client software to be downloaded

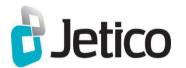

# Jetico JCM Setup: Section 2.7 – Database

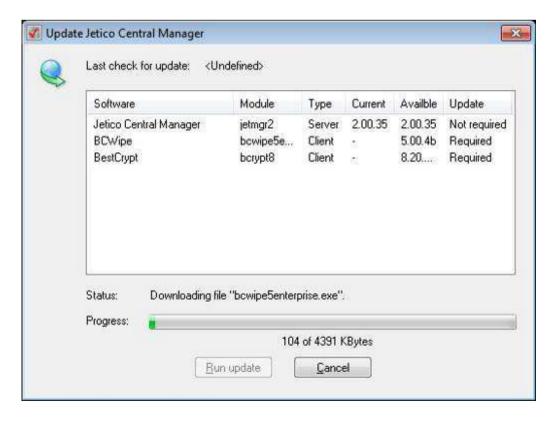

- > ClickRun update to download client software
- Wait for JCMto complete download

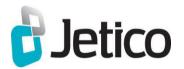

# Jetico JCM Console: Adding Computers or Groups

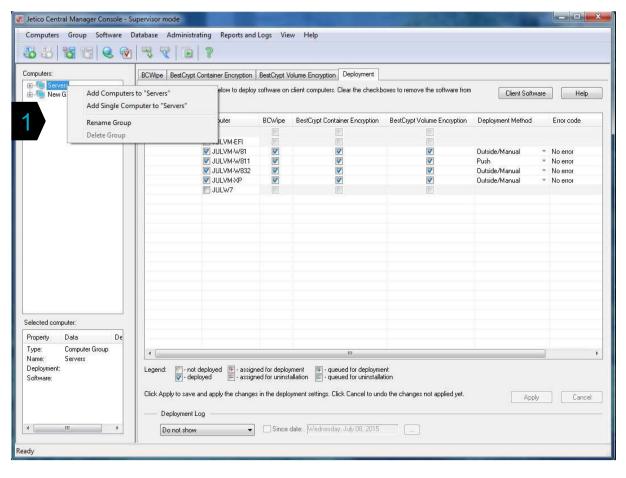

Right-click to add Computers or Groups from the network

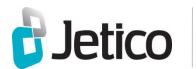

#### Remote Deployment of Client Software

#### 2 Deployment Methods:

- > Push (domain network)
- Outside/Manual (third-party tools, such as Microsoft SCCMor LANDesk)

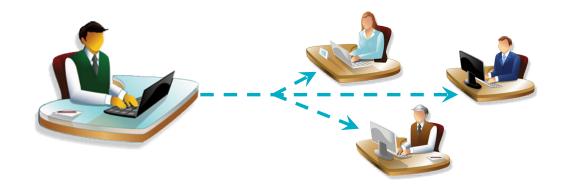

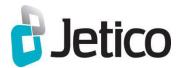

### Jetico JCM: Pre-Deployment Steps

- On the computer where Jetico Central Manager Database is installed - open TCP/IP firewall port (default port number is 5001). For Windows Firewall, it will be opened automatically by the program.
- For Push deployment method, install Microsoft Remote System Administration Tools (RSAT) on the Console computer.
- For Outside/Manual deployment method, create Client Software Deployment program.

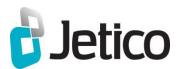

### Jetico Outside/Manual Deployment

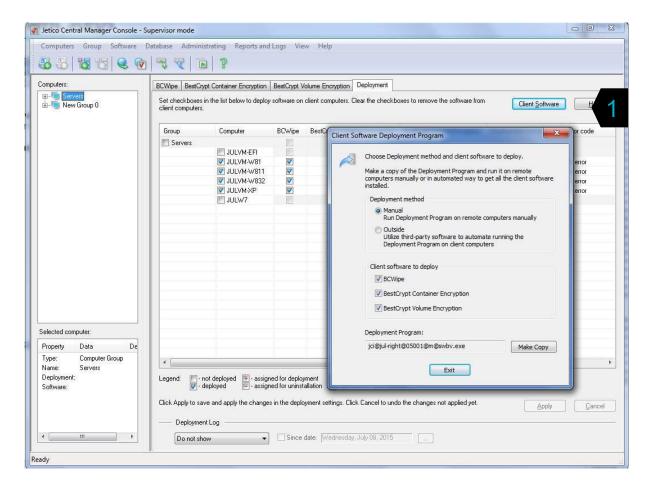

ClickClient Softw are to create installation program

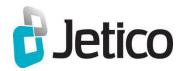

# Jetico JCM Console: Deployment Tab

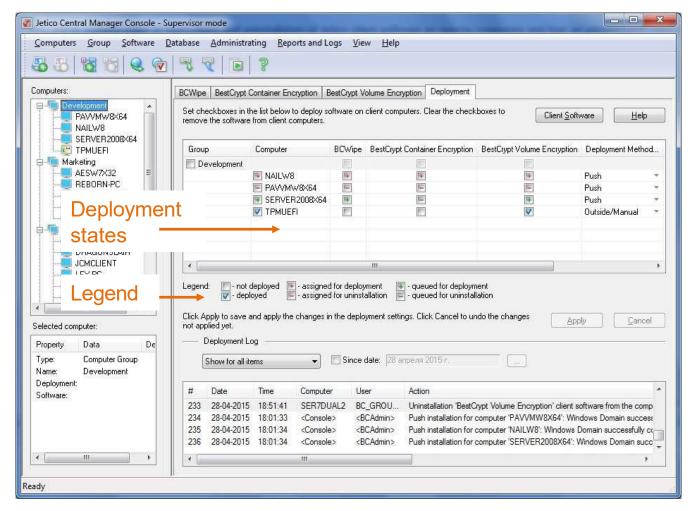

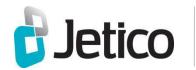

### JCM Console: BCWipe Tab

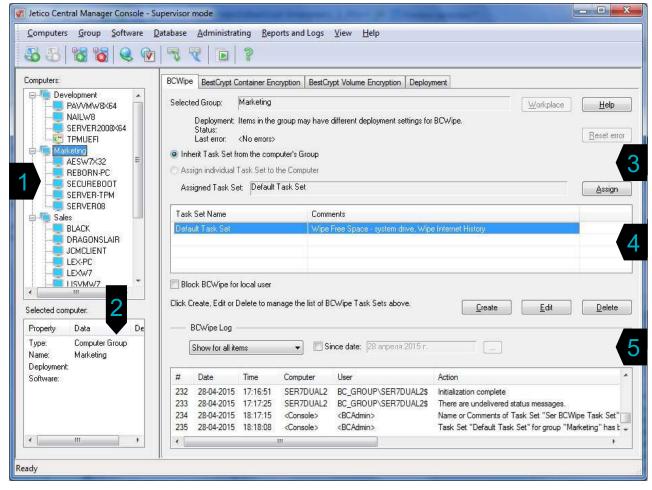

- > 1 Groups of computers on the network
- 2 Displays
   properties extracted
   from selected
   computer or Group
- > 3 Interface to assign Task Set to selected computer or Group
- > 4 Pool of Task Sets
- 5 Log details for this client software (BCWipe)

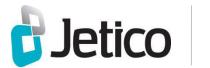

### JCM Console: BestCrypt Container Encryption Tab

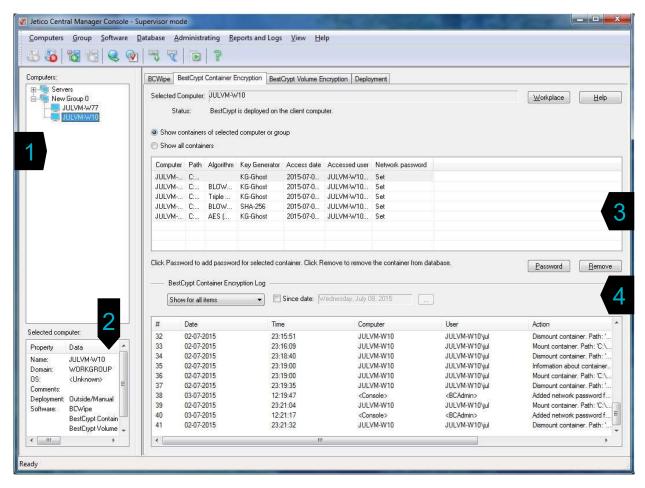

- 1 Groups of computers on the network
- 2 Displays
   properties extracted
   from selected
   computer or Group
- > 3 List of encrypted containers on selected computer or Group
- 4 Log details for this client software (BestCrypt)

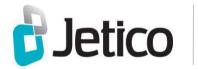

### JCM Console: BestCrypt Volume Encryption Tab

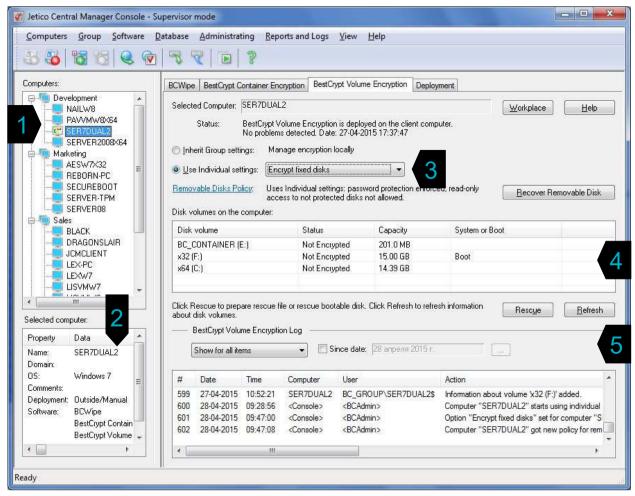

- > 1 Groups of computers on the network
- 2 Displays properties extracted from selected computer or Group
- 3 Distribution of the encryption policy
- 4 Information about disks on selected computer
- 5 Log details for this client software (BestCrypt Volume Encryption)

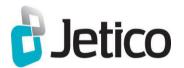

### Jetico Uninstalling JCM

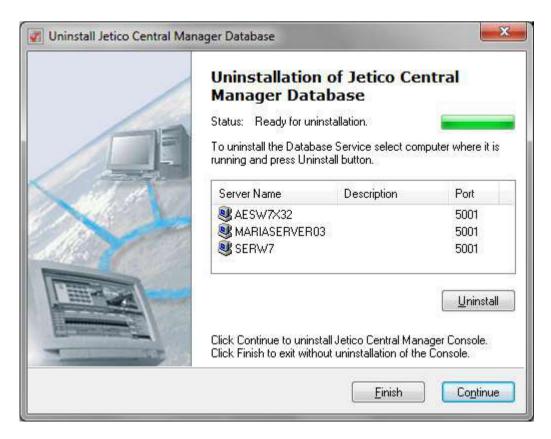

- Select database and click Uninstall
- > To remove JCM Console, click Continue

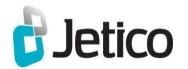

### **Jetico** Jetico Technical Support

> For most effective service, please contact Jetico Technical Support through our online contact form:

www.jetico.com/support-contact-jetico-technical-support

You may also contact Jetico Technical Support via email at: tech support@jetico.com

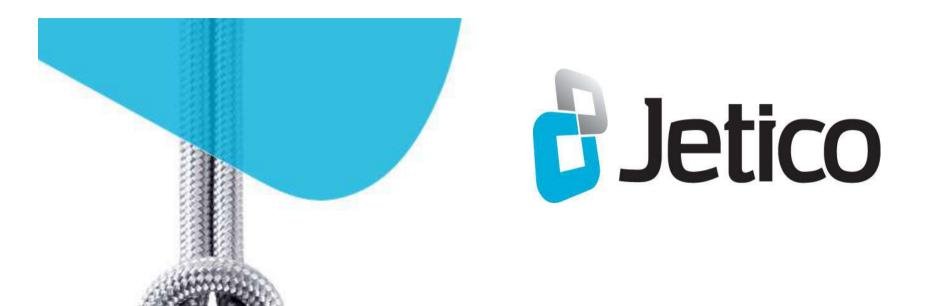

#### For more information

Phone (EU): +358 50 339 6388 Phone (U.S.): 1 202 742 2901 enterprise\_sales@jetico.com www.jetico.com

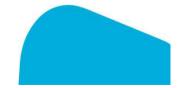